# KT BLE Port User Guide

**Rev 1.0** 

#### 1. Introduction

KT BLE Port is a driver for BLE supported windows desktop platform.

The purpose of KT BLE Port is to assist windows applications to communicate to BLE SPP profile supported KDC devices via virtual com port.

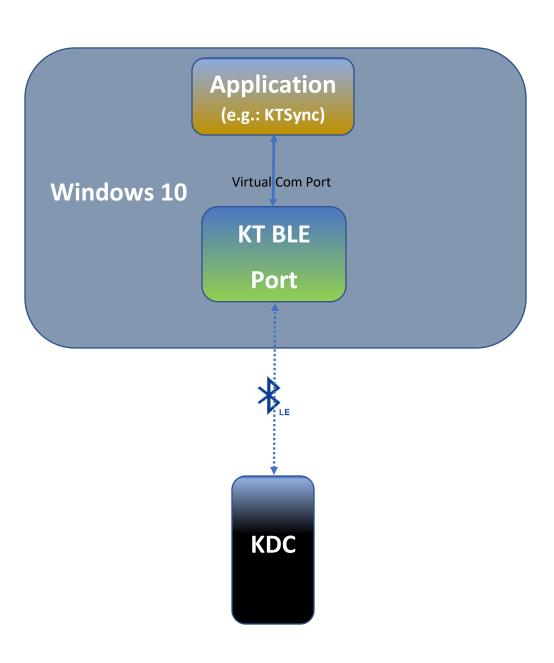

#### 1.1 Setup Procedure

Following is the general setup procedure followed to communicate to KDC BLE Device from Windows Application.

- ❖ Install KTBLEPort. Refer **Section 3** to install KTBLEPort driver.
- ❖ Pair KDC BLE Device with Windows PC. Refer **Section 4** for pairing procedure.
- Open Windows Application (e.g. KTSync) and start communicating to KDC BLE Device via virtual com port created for it. Refer Section 6 to know the virtual com port created for the KDC BLE Device.

# 2. System Requirements

Platform (OS) : Windows PC, BLE must be supported, (Windows 10 recommended)

#### 3. Installation

The installation package contains two files,

- I. setup.exe
- II. KTBLEPortInstaller.msi

Run the "setup.exe" file.

• Select "Install KTBLEPort" and Click "Install" in KTBLEPort Setup Wizard Window.

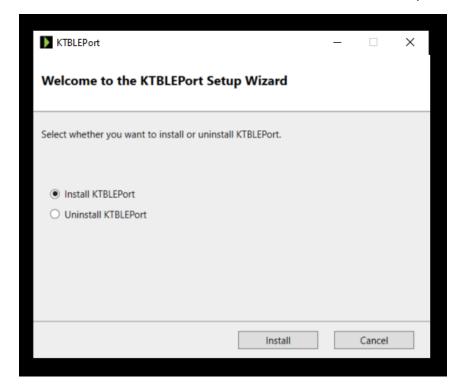

• Click "**OK**" in the Confirm Installation pop-up window.

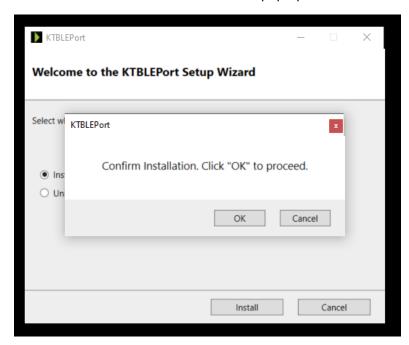

• Setup will search for any previous version installed.

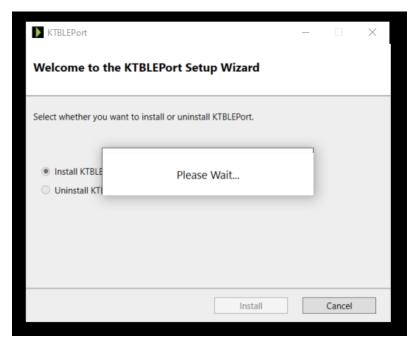

• If any of previous version installation found, then it will be automatically uninstalled before proceeding to installation. If not found, then uninstallation step will be skipped and proceed to installation step.

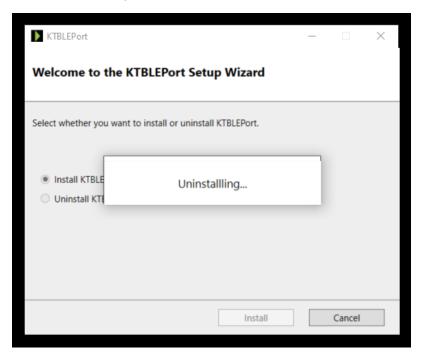

• Installation step entered.

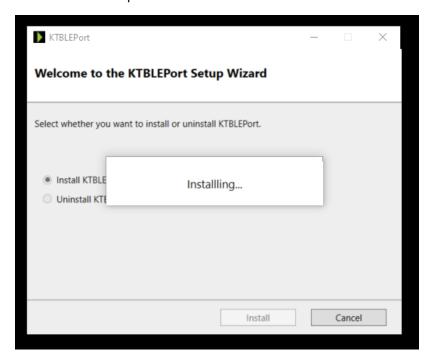

• Installation completed. Click "OK" button to close the pop-up window.

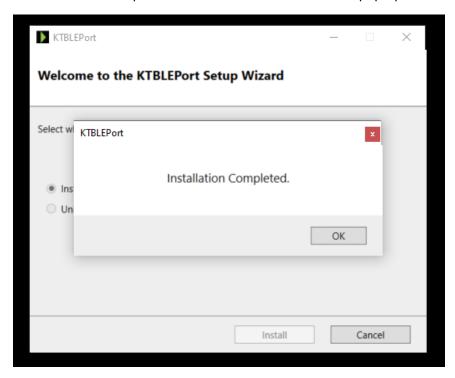

• Click "Close" in the Installation Completed window to exit.

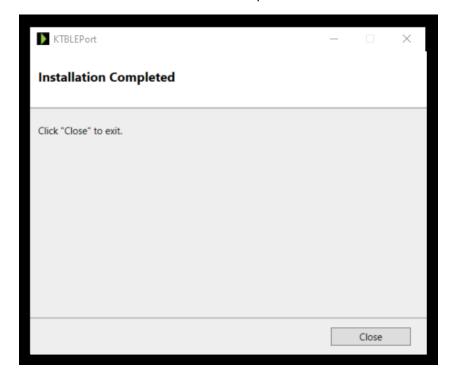

## 4. Pairing KDC BLE Device

Please follow below steps to pair the KDC BLE Device to Windows PC.

- ❖ Put the KDC BLE Device in the pairing mode.
- On Windows PC, select Start -> Settings -> Devices -> Add Bluetooth or other device -> Bluetooth.
- Choose the KDC Device from the list displayed.
- Follow additional instructions if they appear, then select **Done**.

#### 5. Uninstallation

Run the "setup.exe" file from the installation package.

• Select "Uninstall KTBLEPort" and Click "Uninstall" in KTBLEPort Setup Wizard Window.

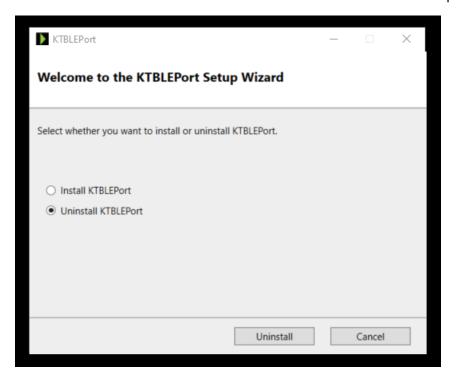

• Click "**OK**" in the Confirm Uninstallation pop-up window.

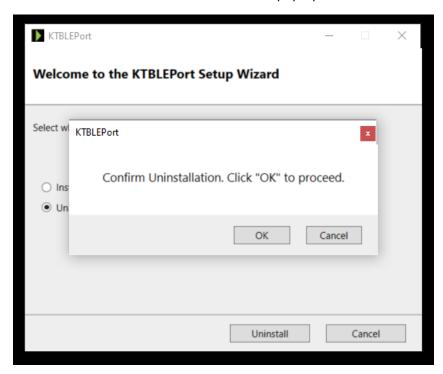

• Setup will search for any previous version installed.

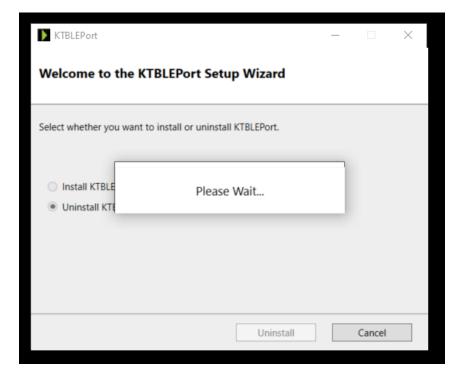

• If any of previous version installation found, then it will be uninstalled. Otherwise uninstallation step will be skipped and proceed to completion step.

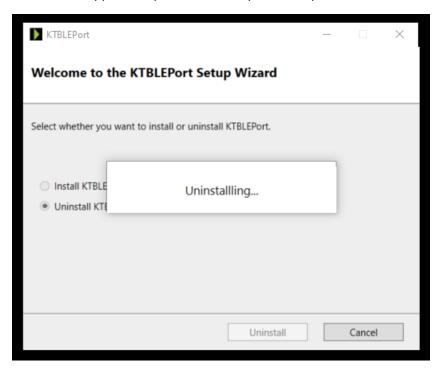

• Uninstallation completed. Click "OK" button to close the pop-up window.

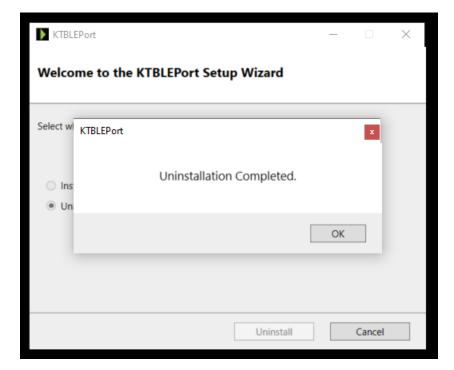

• Click "Close" in the Uninstallation Completed window to exit.

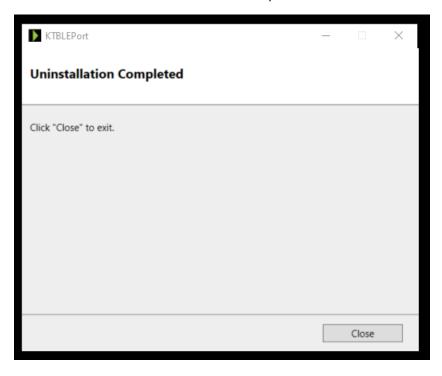

## 6. Tray Icon

Running instance of KTBLEPort will be found from the Windows Tray Icon area.

If KTBLEPort is **not connected to any of KDC BLE devices**, then the Tray Icon will look like as follows,

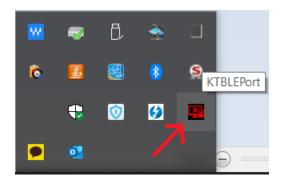

If KTBLEPort is connected to at least one KDC BLE device, then the Tray Icon will look like as follows,

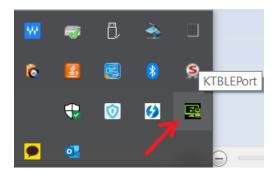

#### At any time,

The paired KDC BLE devices and the allocated com ports can be found from the Tray Icon area.

Go to Tray Icon area and right click on the KTBLEPort icon and click "Info".

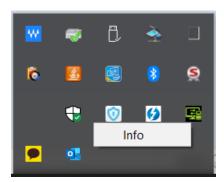

It will pop-up the new window where the devices and allocated ports information can be found.

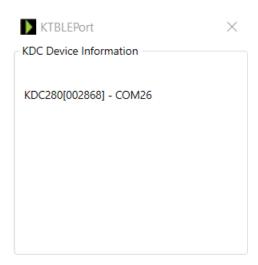

#### 7. KTBLEPort

KTBLEPort **requires administrative privilege** to create and remove virtual com port. So that whenever KTBLEPort starts, it asks the permission as follows, and if asked, then click **Yes**.

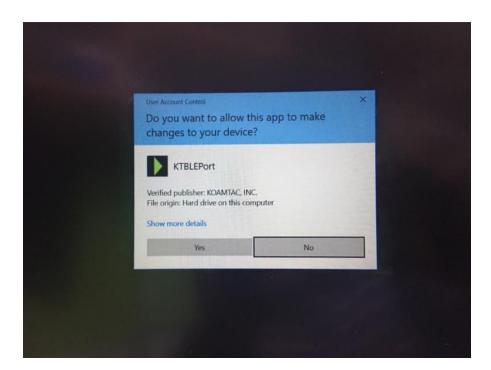

#### 8. Points to be remembered

If the user pairs or unpairs the KDC BLE SPP enabled device with windows system where KTBLEPort is running, then the following points to be remembered.

- Please wait at least 10 seconds before proceeding to next action (such as connect from KTSync or pairing other KDC BLE SPP enabled device) after pairing/unpairing the KDC BLE device.
- The paired KDC BLE SPP device will look as follows (inside red circle) in the device section area.

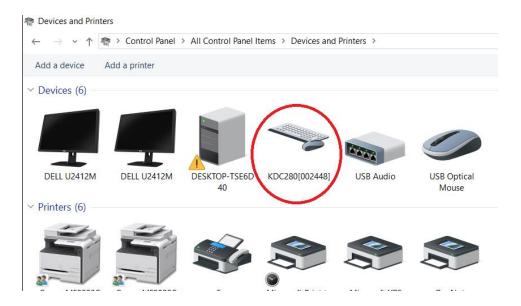